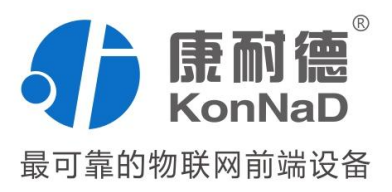

# C2000-A2-SAX0200-FX3

(2AI-->TCP/IP) 网络 I/O 联网模块 使用说明书

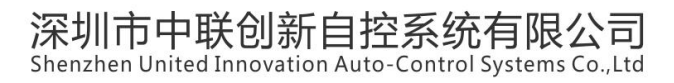

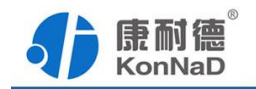

修订历史

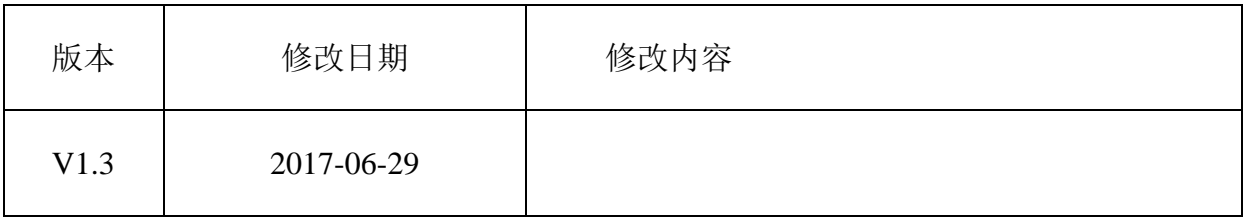

免责声明

 本文档仅提供有关康耐德产品的信息。本文档并未授予任何知识产权的许可, 包括未已明示或暗示、以禁止发言或其他方式授予任何知识产权许可。除深圳市中联创 新自控系统有限公司在其产品的销售条款和条件中声明的责任之外,深圳市中联创新自 控系统有限公司不承担任何其他责任;并且深圳市中联创新自控系统有限公司对康耐德 产品的销售或使用不作任何明示或暗示的担保,包括对产品特定用途适用性、适销性、 对任何专利权、版权或其他知识产权的侵权责任等,均不作担保。

深圳市中联创新自控系统有限公司可能随时对产品规格及产品描述做出修改,恕不 另行通知。

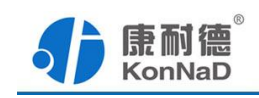

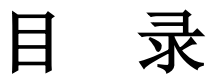

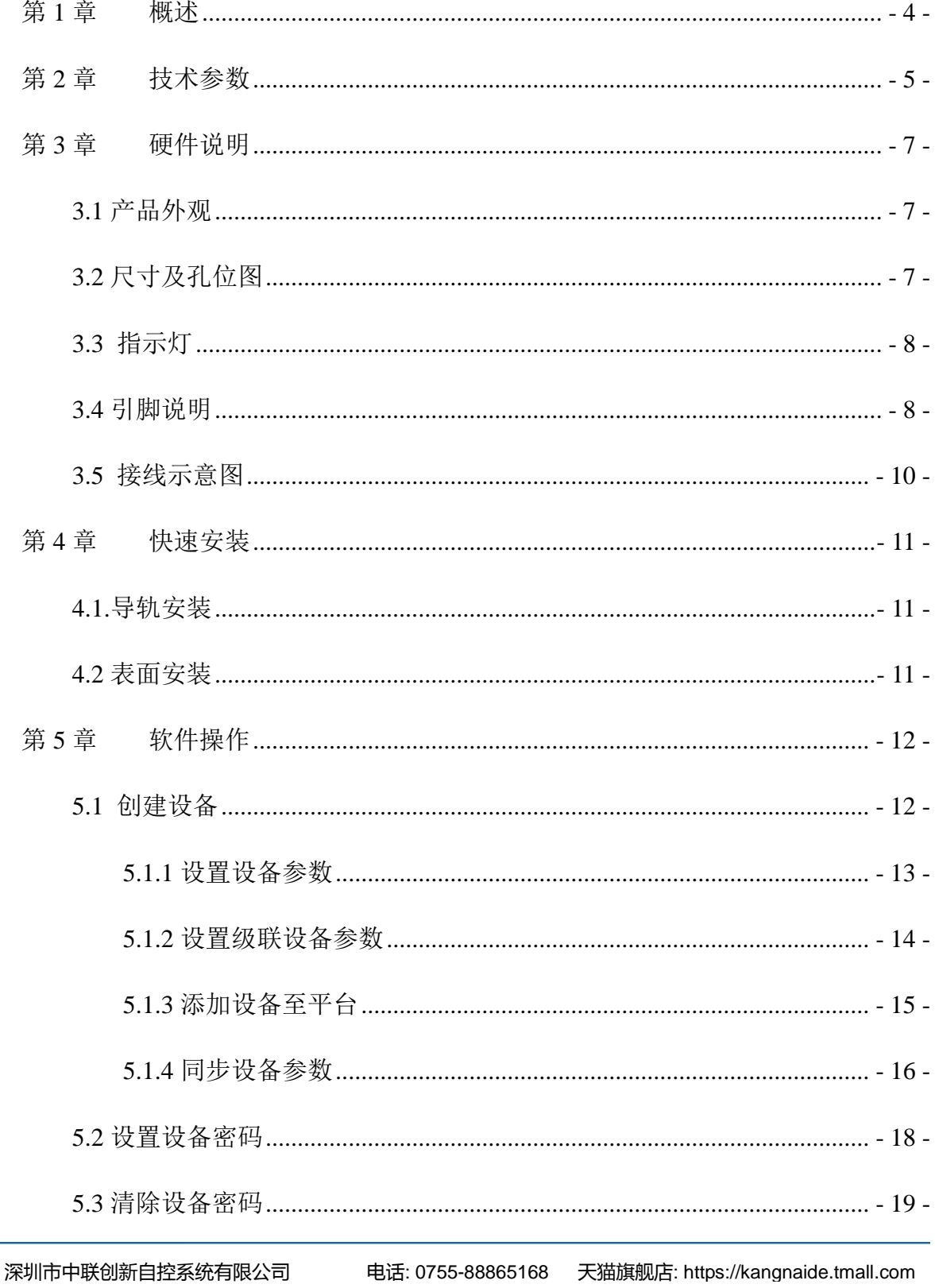

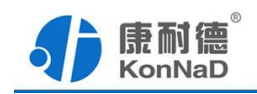

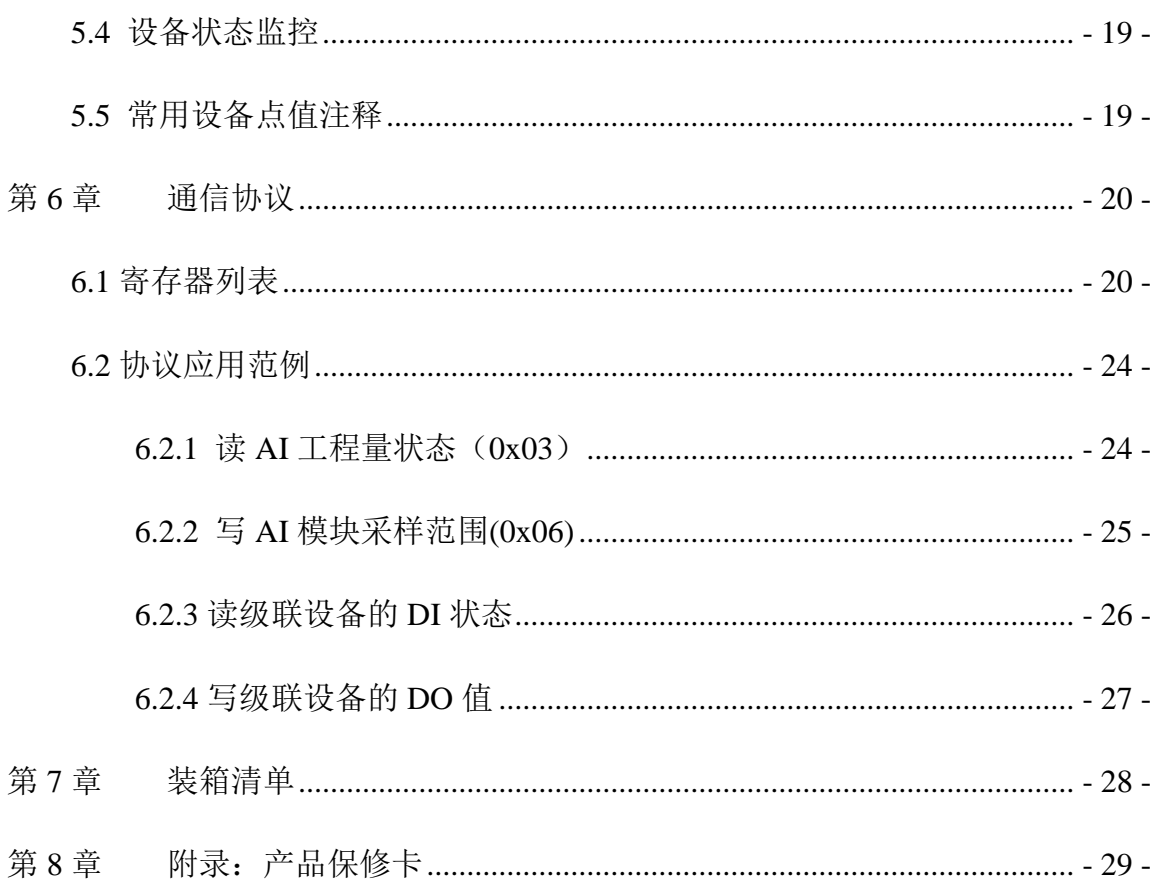

<span id="page-4-0"></span>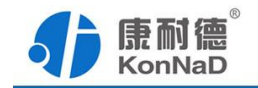

#### 第**1**章 概述

C2000-A2-SAX0200-FX3 是模拟量网络采集模块,其具备良好的扩展性,可灵活地 通过自带的 RS485 总线级联康耐德同系列串口 I/O 联网设备,以实现各种数字量、模拟 量的组合、扩展采集的功能。

本产品采用标准 Modbus TCP 通讯协议,适合各类工业监控的现场应用。本产品支 持 C2000 设备管理监控软件,同时也可轻松地实现与第三方 SCADA 软件、PLC、HMI 设备整合应用。

特点:

→2 路电流模拟量输入;

→电流采集范围: 0-20/4-20mA (可选);

→采用 Modbus TCP 通讯协议:

→可根据需要灵活的将设备设置为 TCP 客户端或 TCP 服务器;

→RS485 级联接口可级联康耐德同系列串口 I/O 联网设备;

→电源具有良好的过流、过压、防反接、防错接保护功能;

→丰富的指示灯,全面查看状态,及时排查故障;

→安装便捷,支持导轨安装及表面安装;

→低功耗设计,无需散热装置;

→支持宽温环境应用(-40 ~ 85 ℃);

→提供 6 年质保服务。

<span id="page-5-0"></span>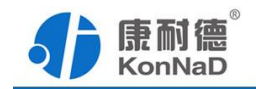

# 第**2**章 技术参数

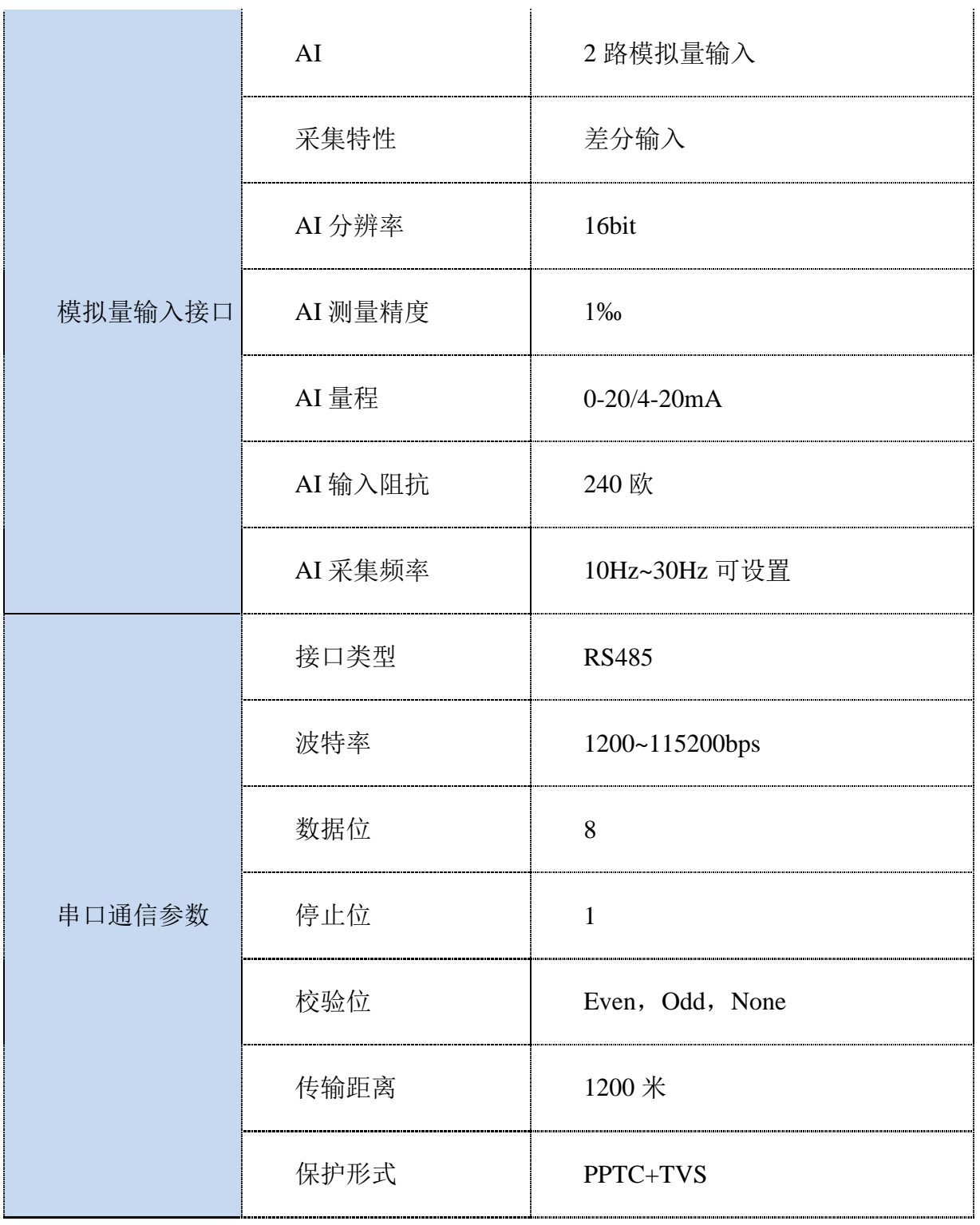

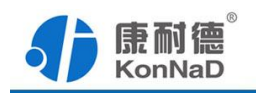

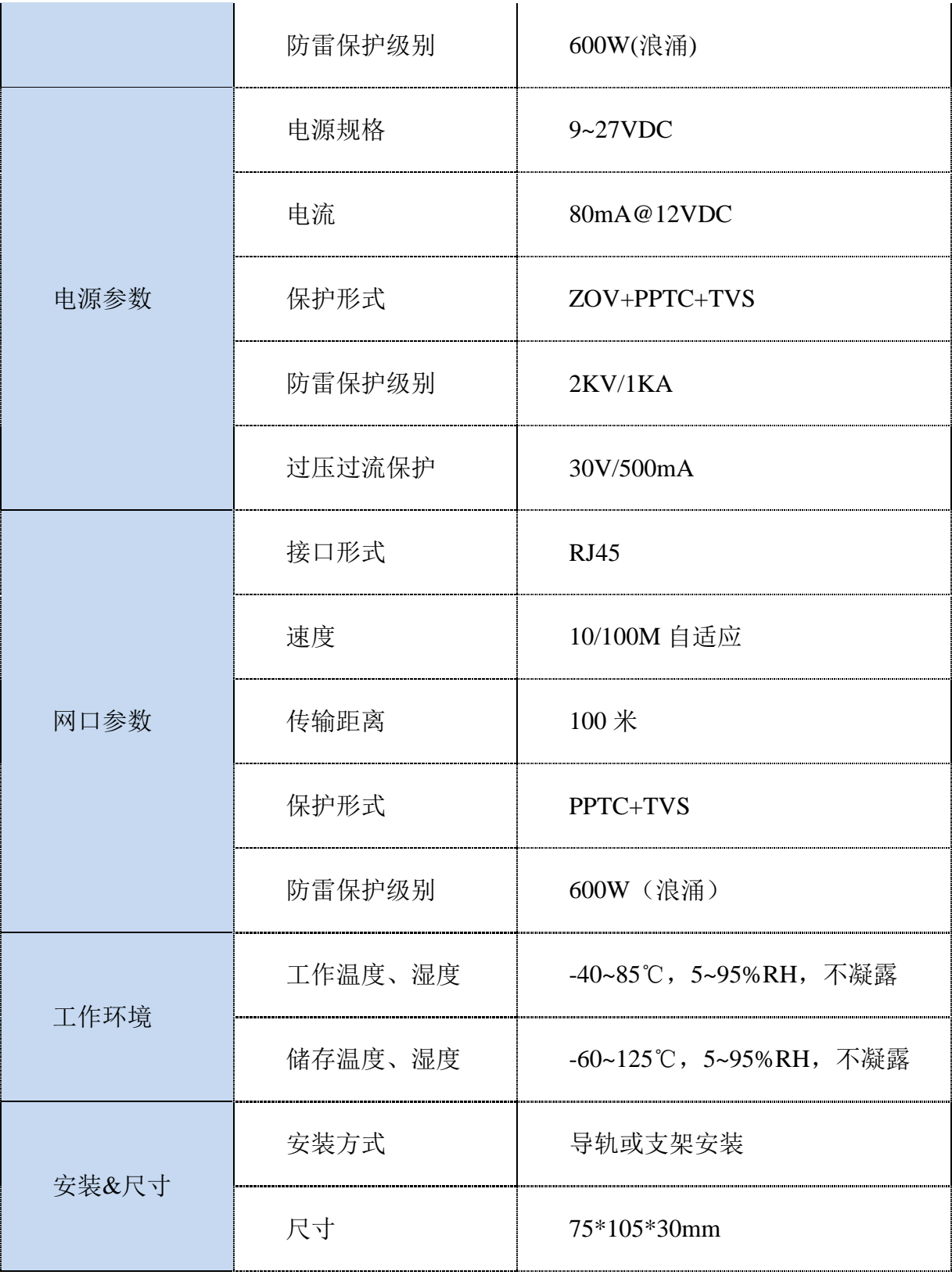

<span id="page-7-0"></span>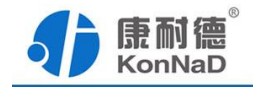

# 第**3**章 硬件说明

# <span id="page-7-1"></span>**3.1** 产品外观

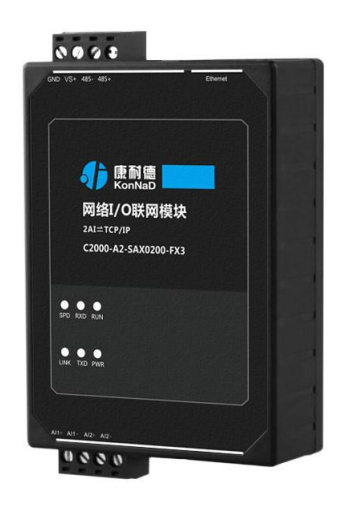

# <span id="page-7-2"></span>**3.2** 尺寸及孔位图

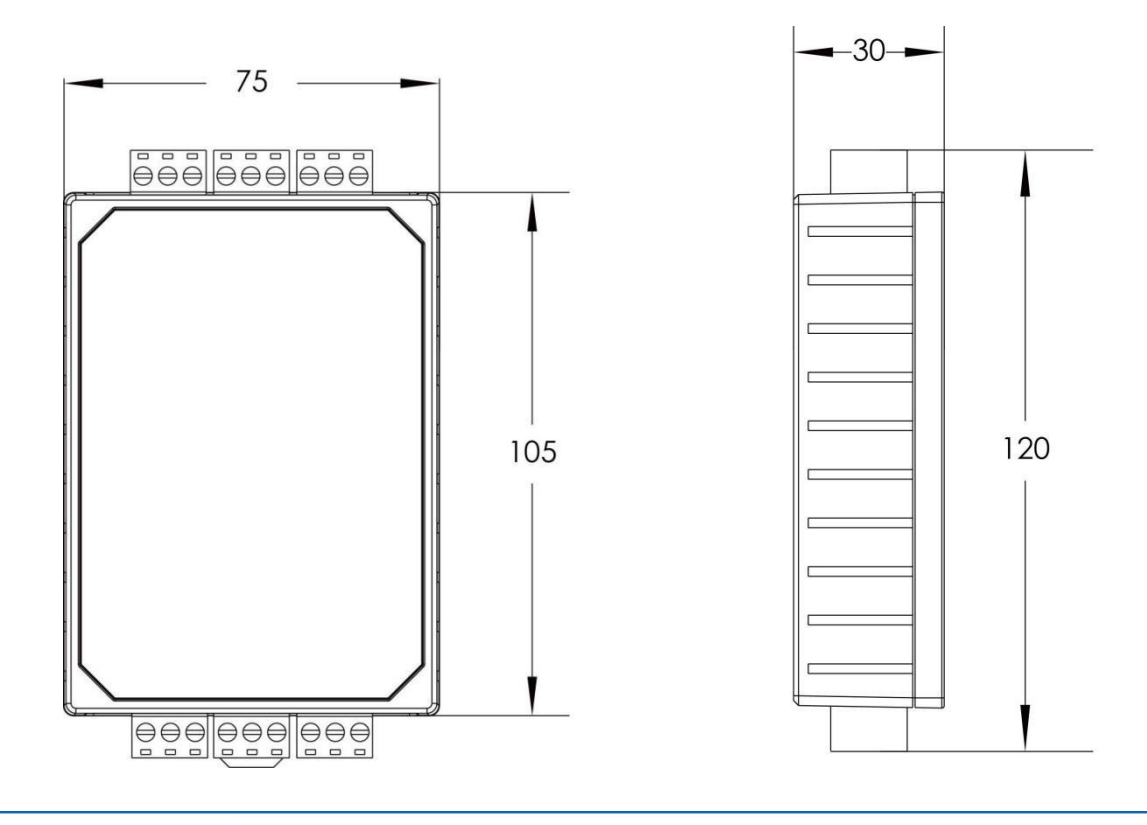

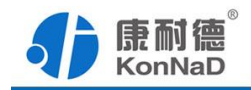

# <span id="page-8-0"></span>**3.3** 指示灯

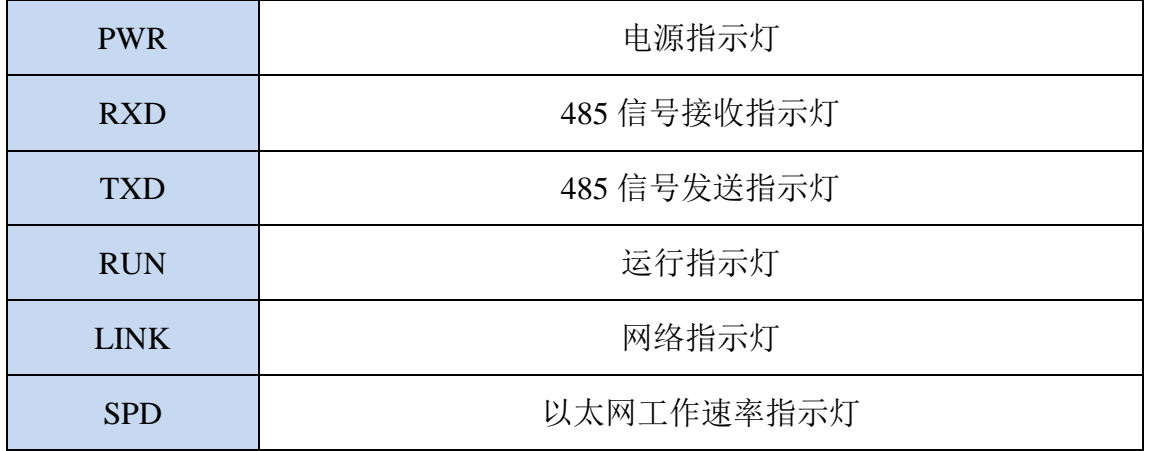

# <span id="page-8-1"></span>**3.4** 引脚说明

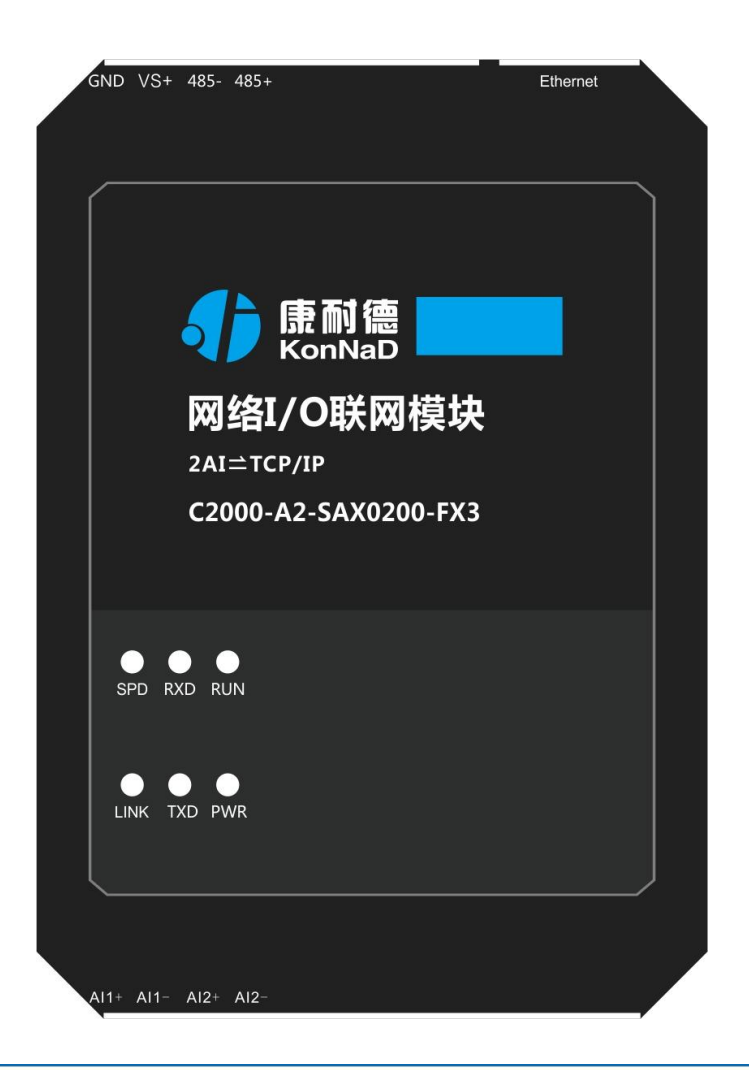

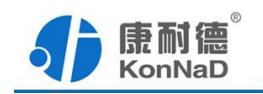

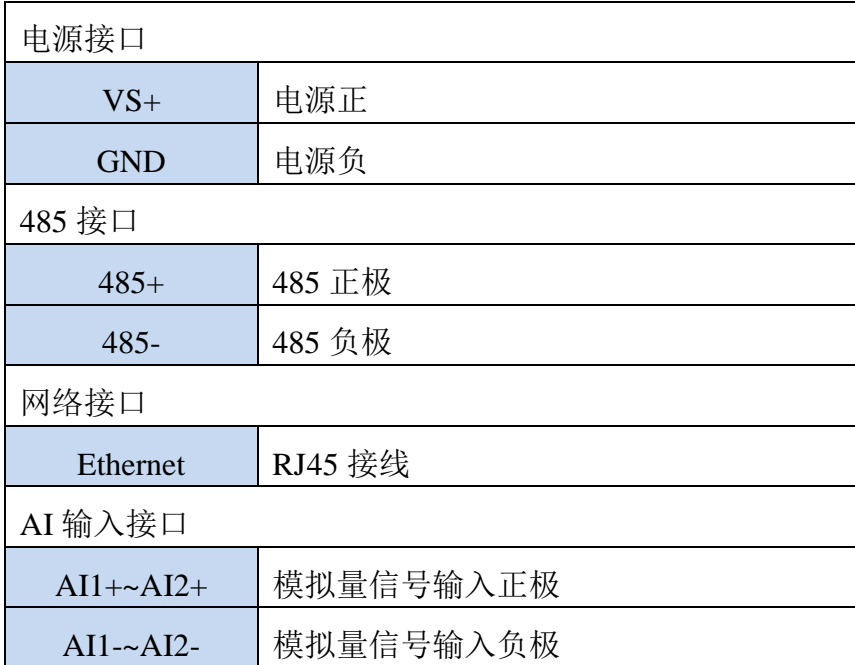

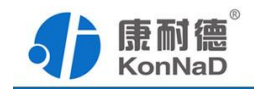

# <span id="page-10-0"></span>**3.5** 接线示意图

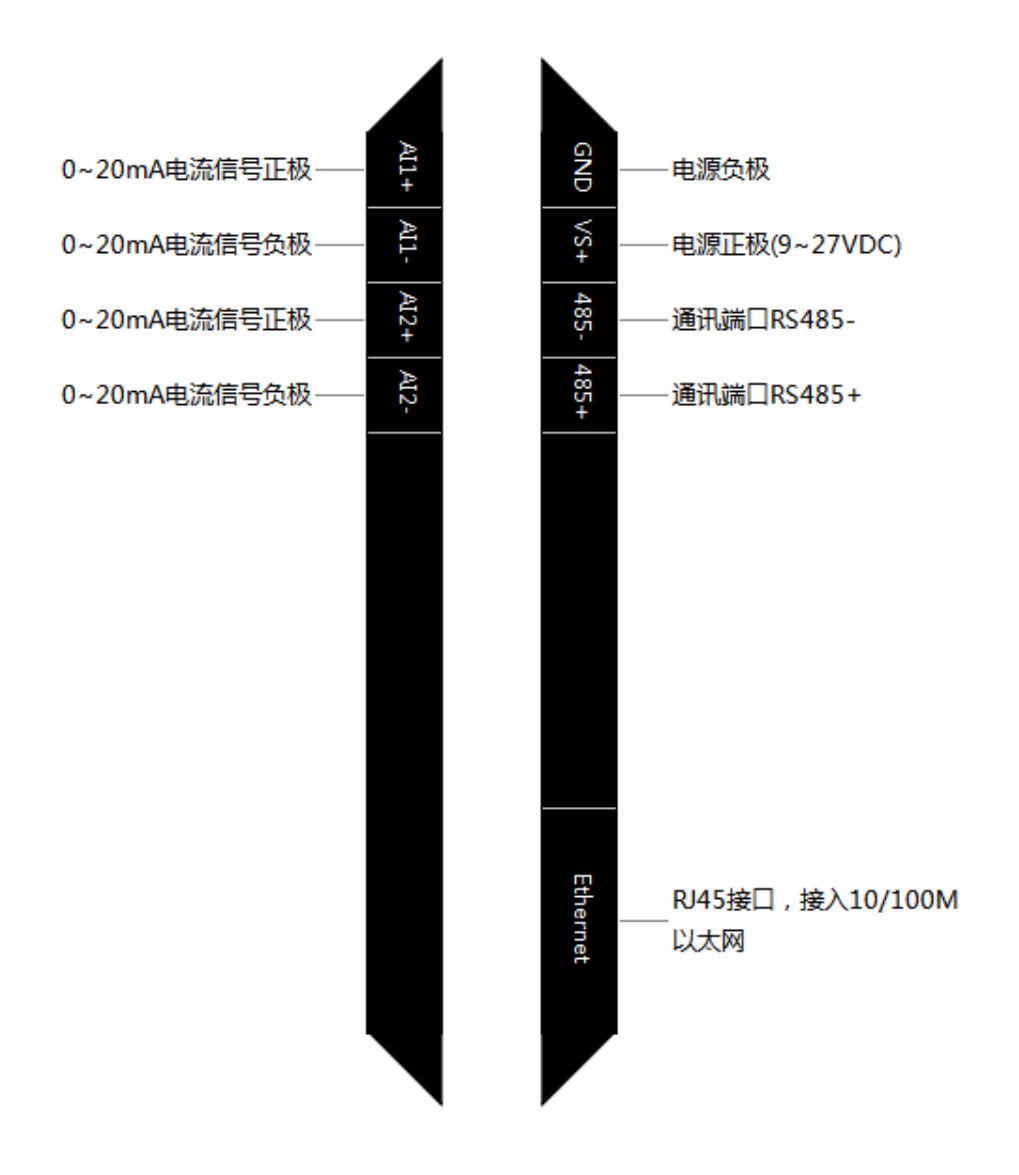

<span id="page-11-0"></span>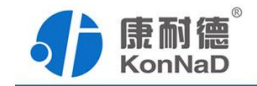

## 第**4**章 快速安装

## <span id="page-11-1"></span>**4.1.**导轨安装

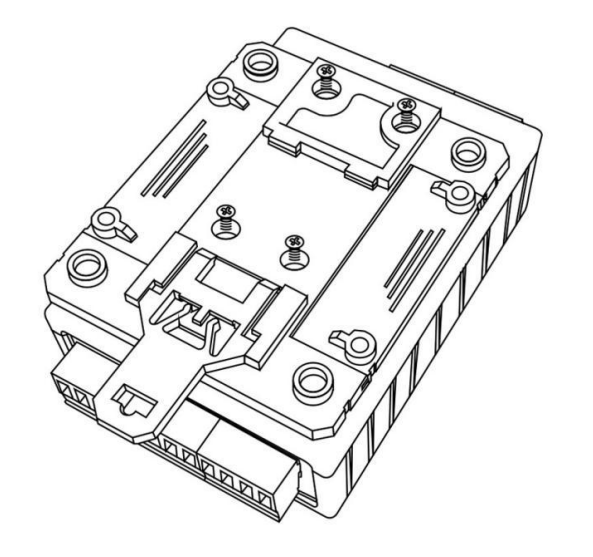

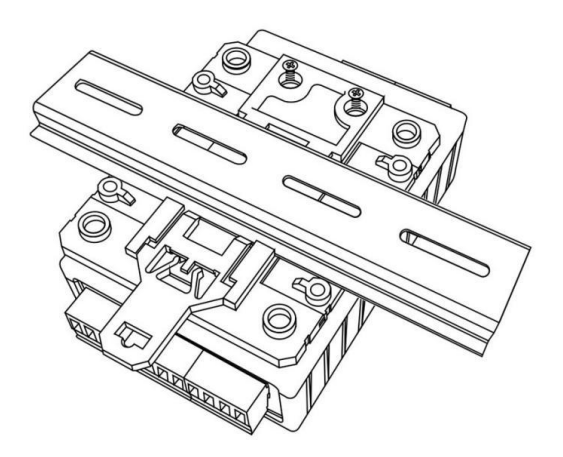

扣具安装导轨安装

J

<span id="page-11-2"></span>**4.2** 表面安装

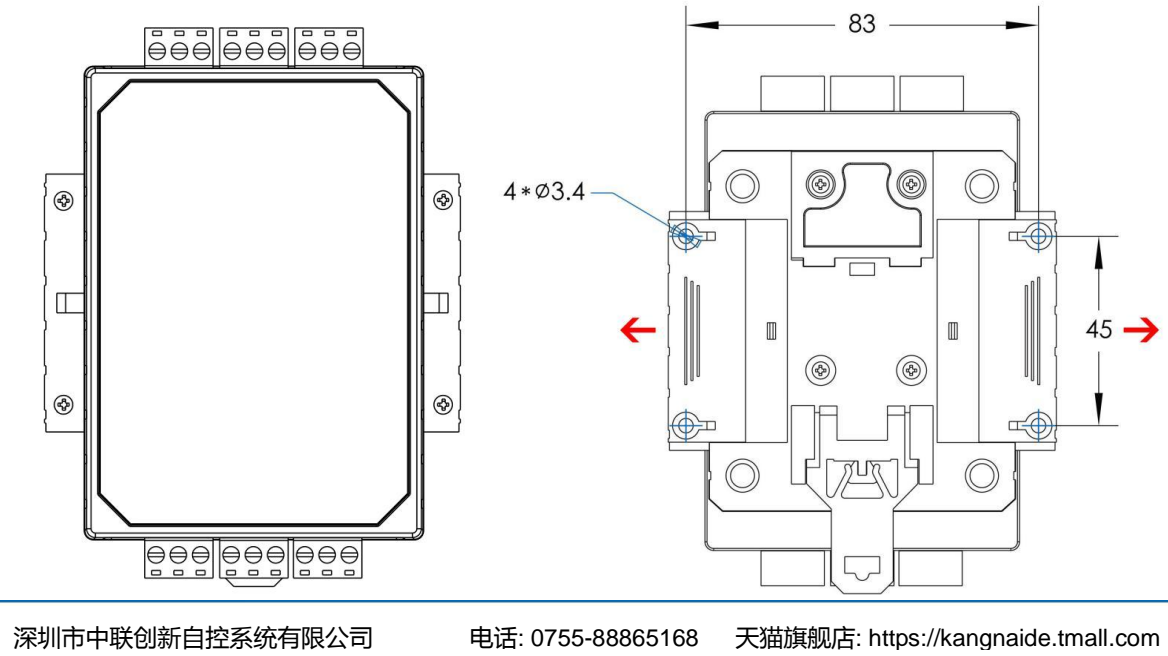

<span id="page-12-0"></span>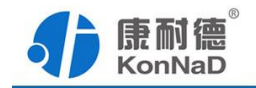

#### 第**5**章 软件操作

对C2000-A2-SAX0200-FX3进行各项操作设置之前需要安装《C2000设备管理监控 工作站》程序,通过此程序可以更改设备IP地址、485地址、串口参数及查询控制IO的 状态。软件安装需以管理员的权限运行安装程序目录中的KonNaD.Setup,然后在安装向 导的指引下即可对程序进行安装。

安装完成后,勾选 , 口启动数据库配置, 点击【完成】按钮, 弹出配置数据库界面, 如 下图所示:

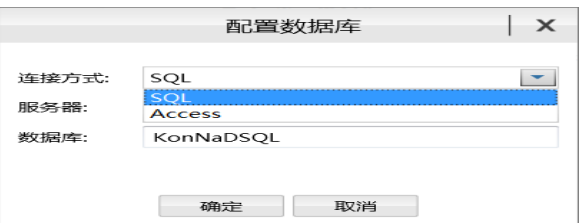

可选择 SQL Server 或 Access 连接方式进行配置数据库。

注: 若电脑未安装 SQL Server, 请在选择连接方式处选择 Access。

\*注意 本软件仅用于对产品进行测试,不用作其它用途。

\*注意 在使用软件对IO设备进行操作时,请保证设备正常加电并连接好通讯线缆。

#### <span id="page-12-1"></span>**5.1** 创建设备

打开C2000设备管理监控工作站, 使用默认用户名: admin 密码: 空 即可登录软件。

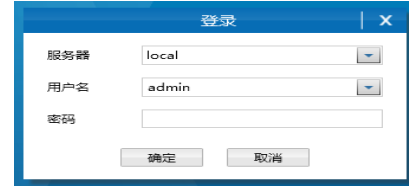

登陆后需要先添加一个设备组,操作如下:

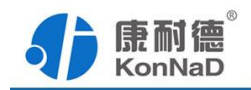

选择设备管理标签页——右键local,选择添加设备组,以后设备的查询控制都需要 将设备添加到建立的组下进行。

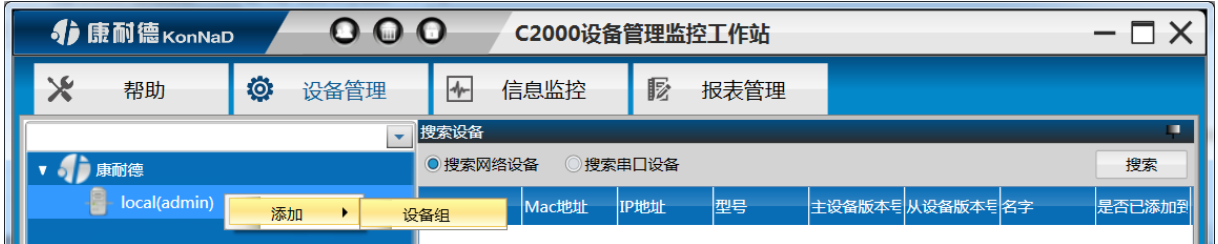

添加好设备组后,勾选搜索网络设备,点击"搜索"按钮,开始搜索,会找到连接到 已接入的IO设备。

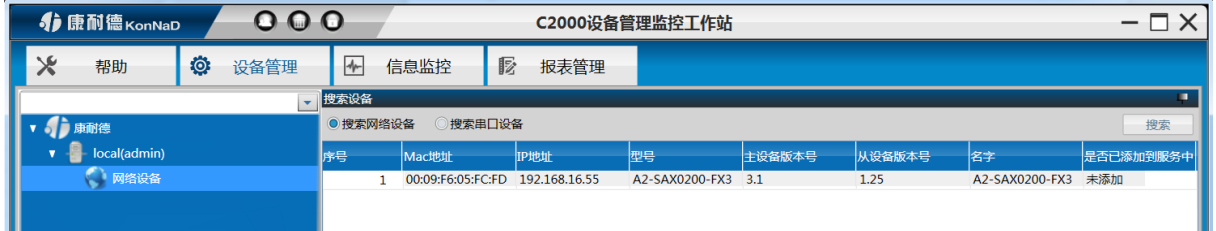

#### 搜索不到设备处理方法:

1、Link灯不亮,请检查网线是否正常,与PC直连请使用交叉线。

2、如网络指示灯闪烁正常,确认电脑是否已经关闭防火墙及设备和电脑是否为同 一广播域。

#### <span id="page-13-0"></span>**5.1.1** 设置设备参数

右键设置,进入设备参数界面,在此界面可设置设备的相关参数

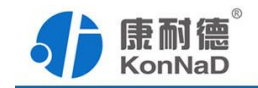

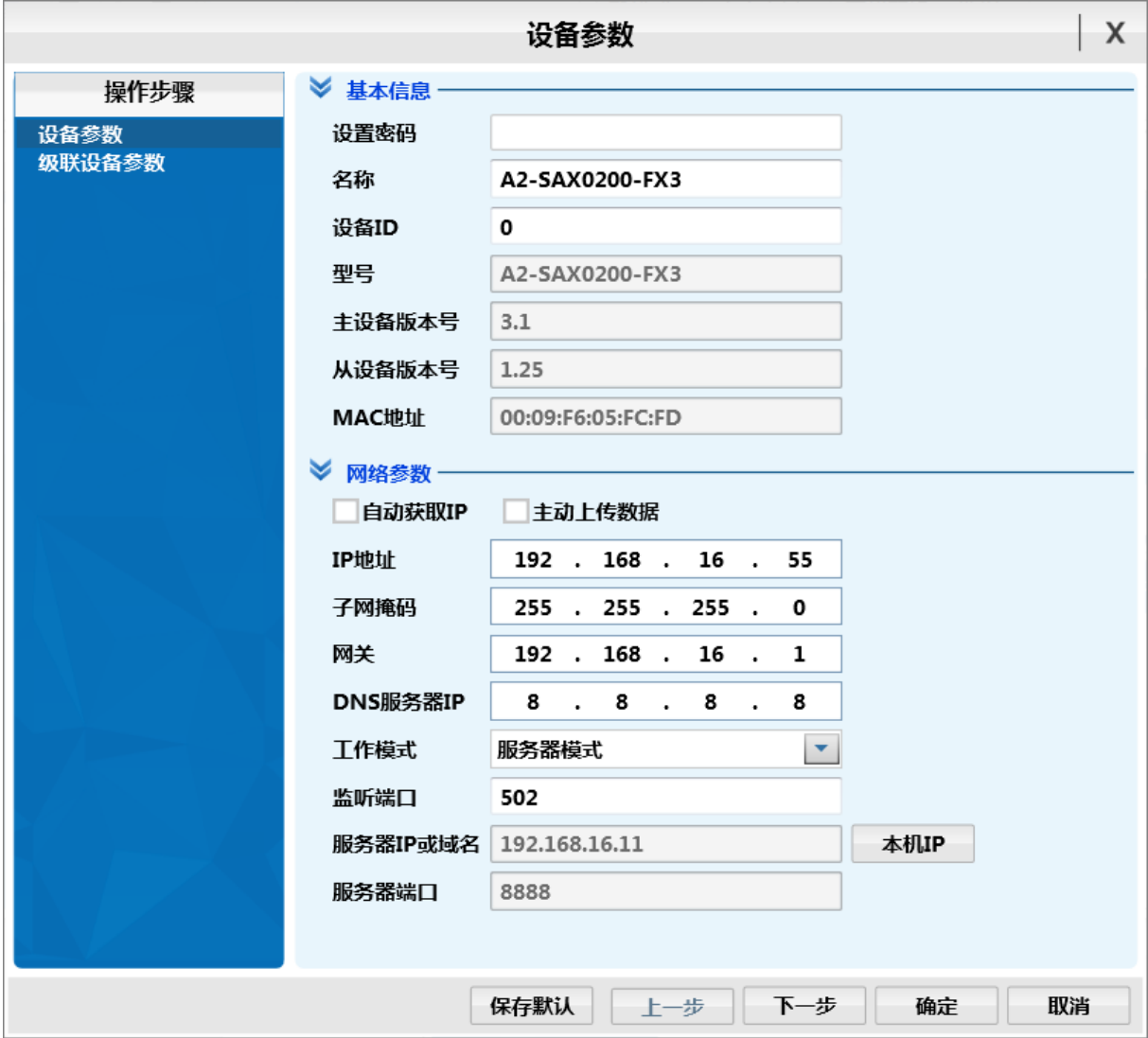

注:当工作模式为客户端模式时,平台设置服务器监听端口与该服务器端口一致方 可上线

## <span id="page-14-0"></span>**5.1.2** 设置级联设备参数

点击下一步,即进入级联设备参数设置界面,点击添加,弹出添加级联设备窗口, 输入相应的参数后点击确定即可成功添加级联设备。如下图所示:

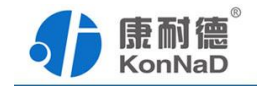

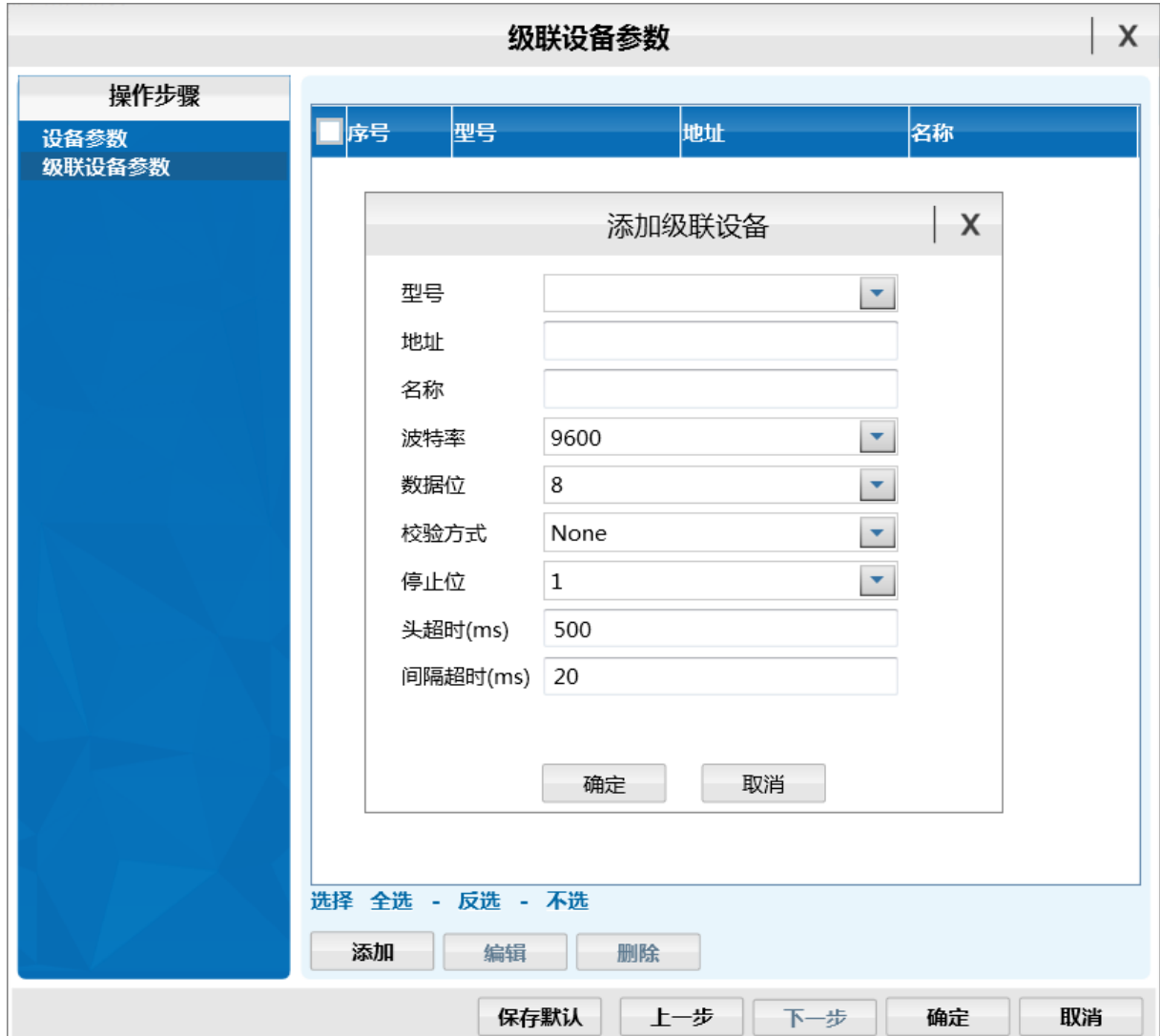

注:1、级联的设备 485 地址需要设置为不同。

 2、级联设备的数据读取同样是采用Modbus Tcp协议,协议中的单元标识即为 级联设备的485地址,功能码及寄存器地址可参考级联设备对应的说明书,在后面的命 令举例中会说明数据如何读取。

## <span id="page-15-0"></span>**5.1.3** 添加设备至平台

搜索到设备后且对设置进行设置后,左键选择搜索到的设备,将其拖动至设备组, 会弹出设置网络设备窗口:

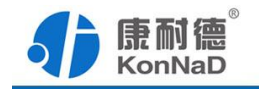

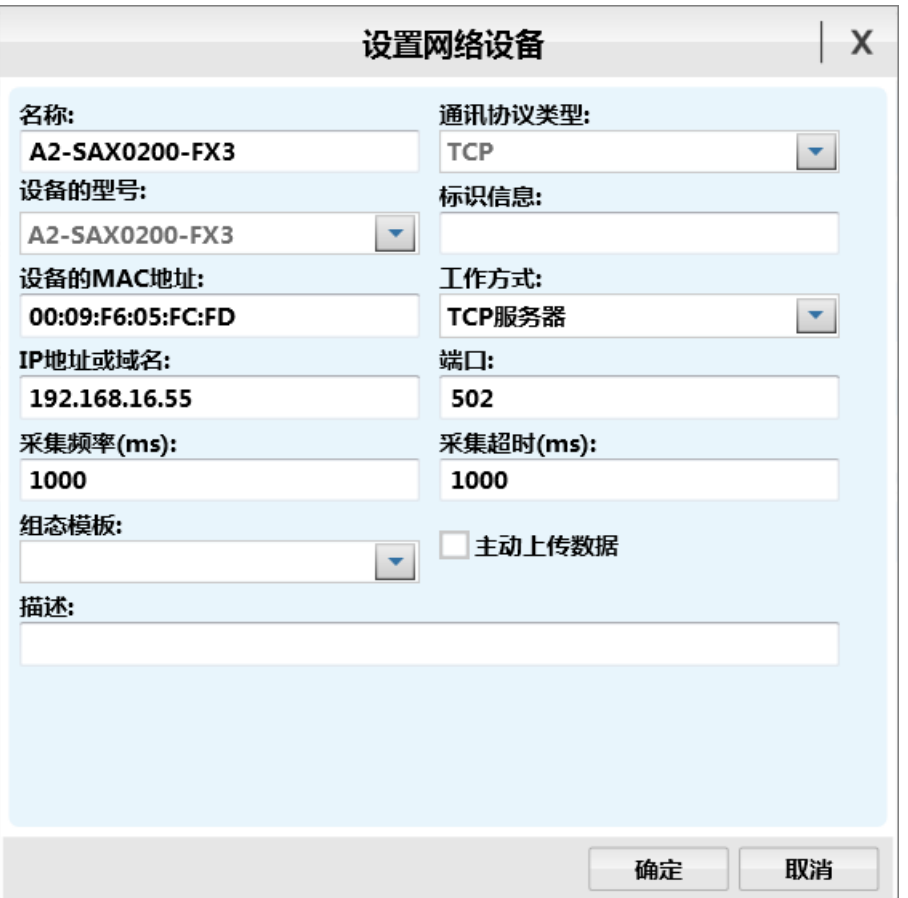

灰色参数项为只读(正确显示设备的实际参数),其他参数则可进行更改,设置好 后,点击"确定"按钮,则可成功添加至平台,

#### <span id="page-16-0"></span>**5.1.4** 同步设备参数

初次添加完成设备后,同时会弹出提示:是否进行数据同步,点击【是】则进入同 步设备参数界面,

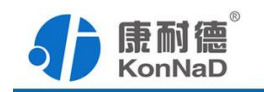

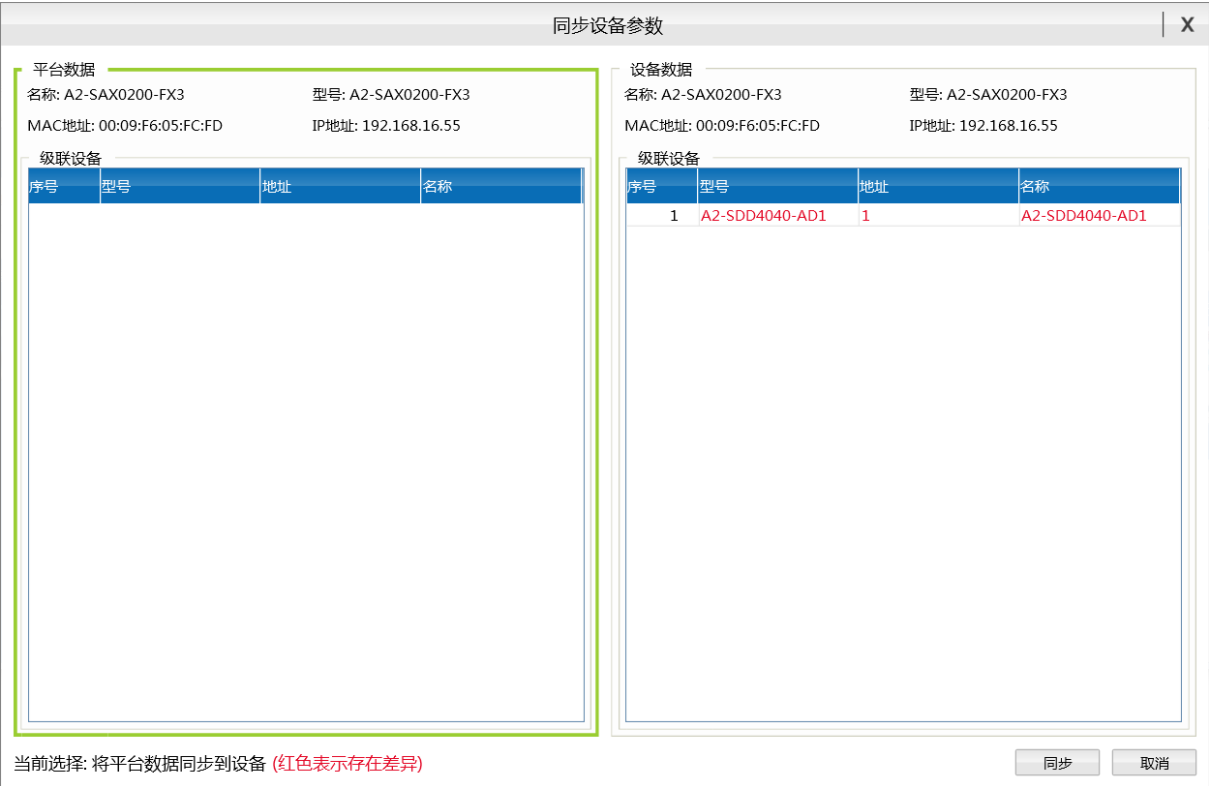

平台数据:工作站添加的设备的具体参数

设备数据:设备本身的参数

选中的一侧边框呈现绿色,界面下方则呈现当前选择状态。点击【同步】,则可进 行平台与设备间数据的同步。

点击【否】则退出提示框。

设备添加至平台后,从平台可以方便的查询控制设备状态,如下图所示。

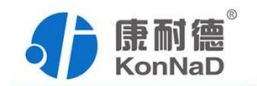

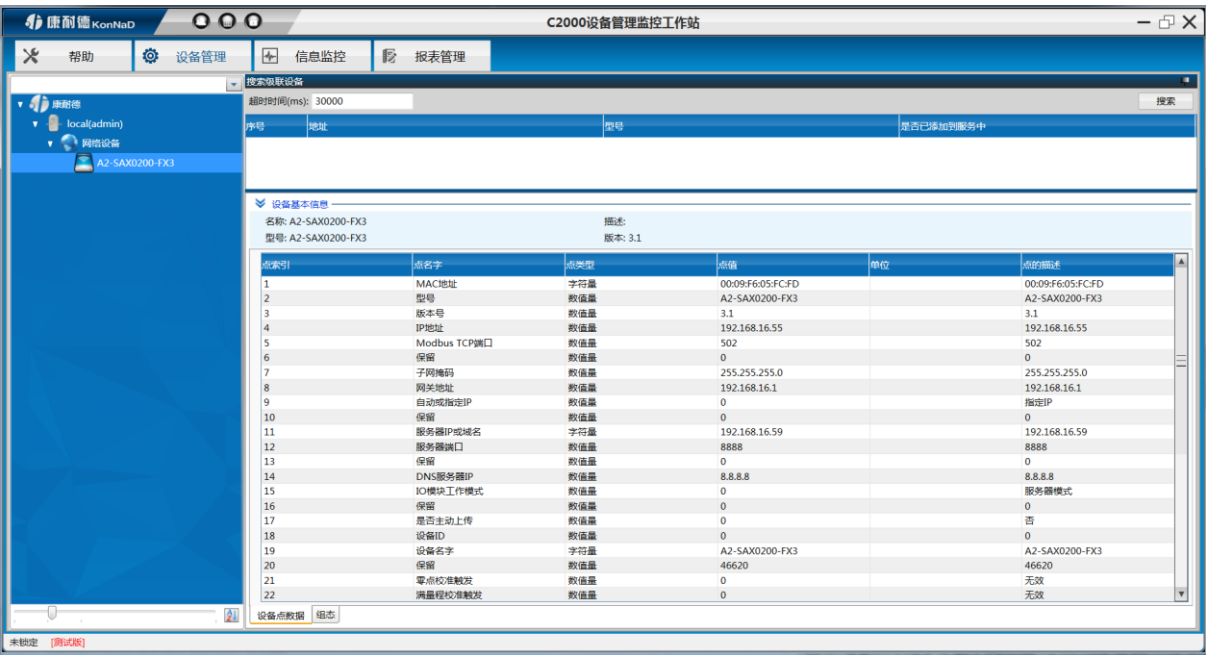

## <span id="page-18-0"></span>**5.2** 设置设备密码

设备设置密码后,更改设备参数时,需要正确密码才可设置成功

右键设备——点击设置设备密码——进入设置界面

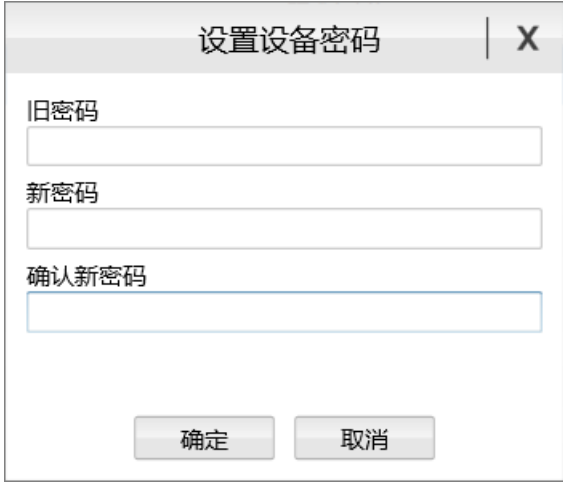

输入旧密码、新密码、确认新密码,点击确定即可。

设备出厂密码为 0

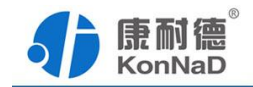

## <span id="page-19-0"></span>**5.3** 清除设备密码

当设备密码忘记时,需要将设备密码清除

右键设备——点击清除设备密码——进入清除设备密码界面

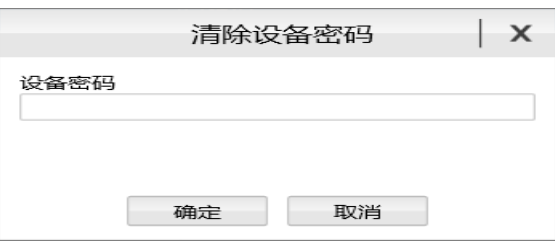

提供设备型号和 MAC 给厂家,由厂家生成一个密码。

输入厂家提供的密码,点击确定即可清除。

## <span id="page-19-1"></span>**5.4** 设备状态监控

设备经成功的添加到组下面后,设备的各参数及状态都可以通过此平台来控制。设 备控制时右键点击设备点,选择菜单项中的"控制",在弹出控制设备点窗口,设置要控 制的点值,点击确定即可。

#### <span id="page-19-2"></span>**5.5** 常用设备点值注释

 $(1)$  AI 工程量

模拟通道被测信号工程量寄存器,采集到的模拟量的电压值。如果与实际值不符, 需要通过工程量高低点标定寄存器进行校准

② AI 原始值

模拟量通道被测信号原始值寄存器。该产品为 16bit 分辨率, 原始值范围为 0-65536。

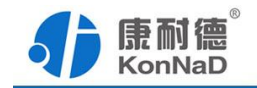

# <span id="page-20-0"></span>第**6**章 通信协议

# <span id="page-20-1"></span>**6.1** 寄存器列表

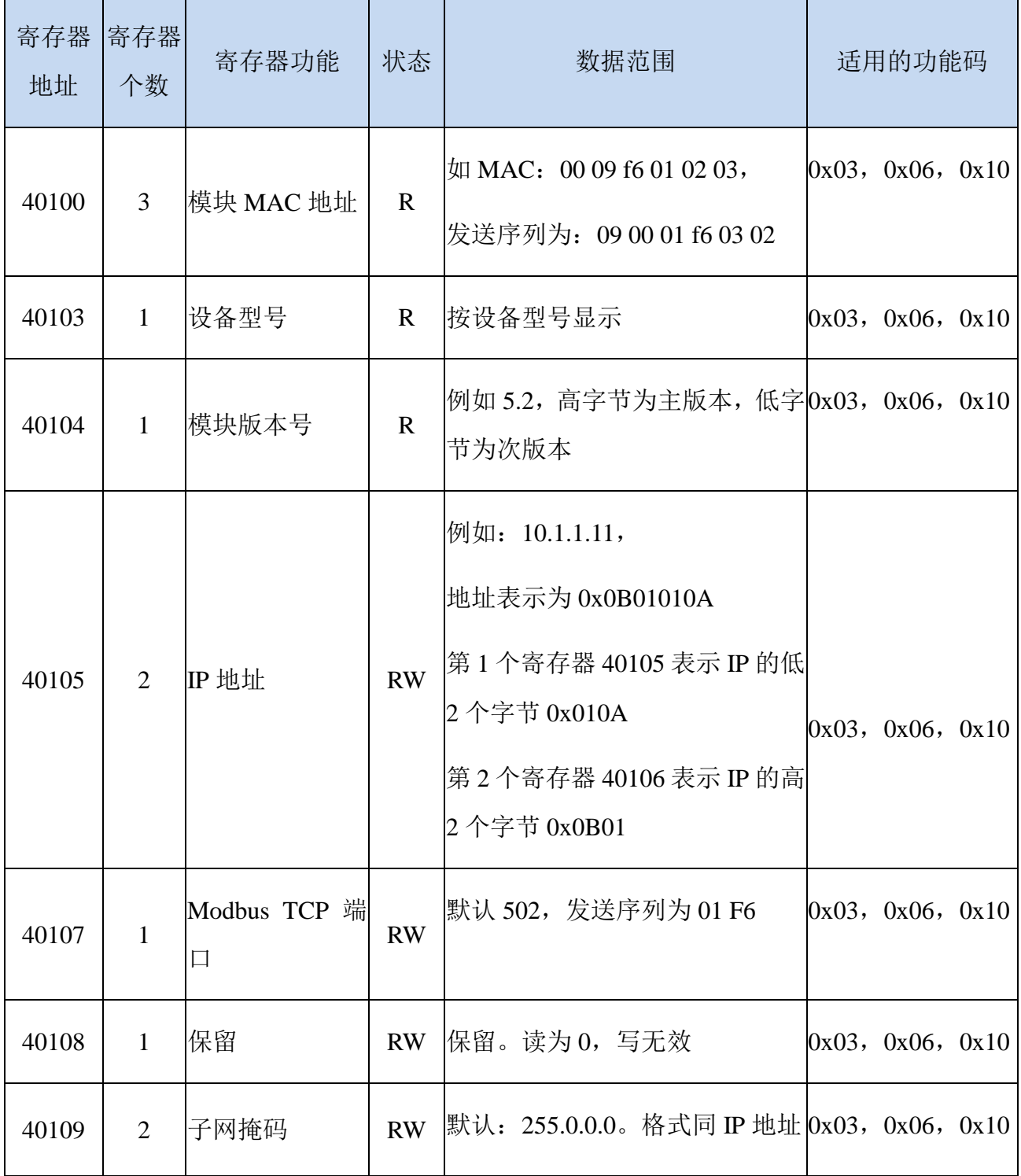

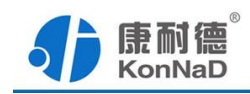

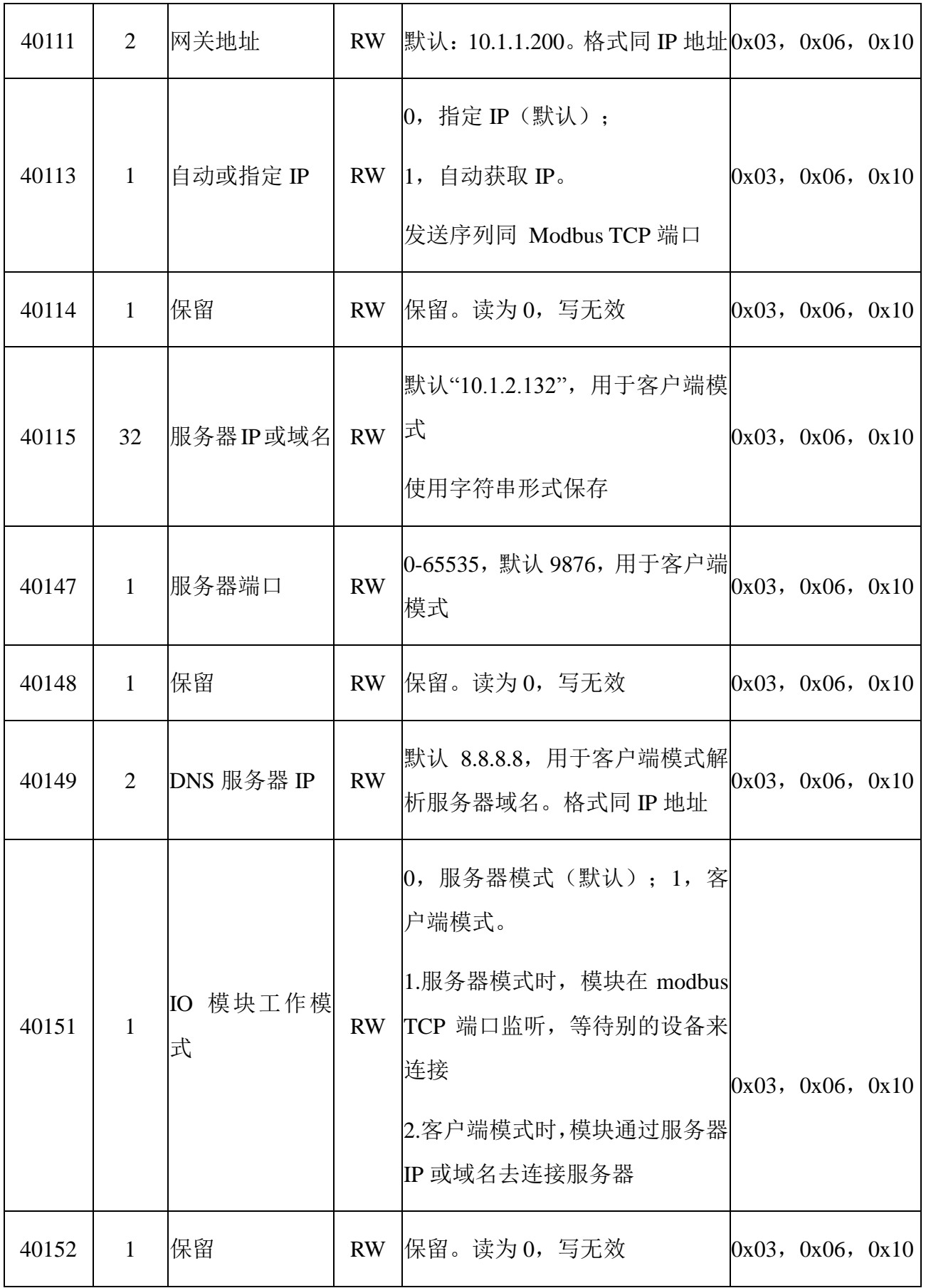

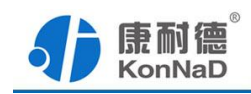

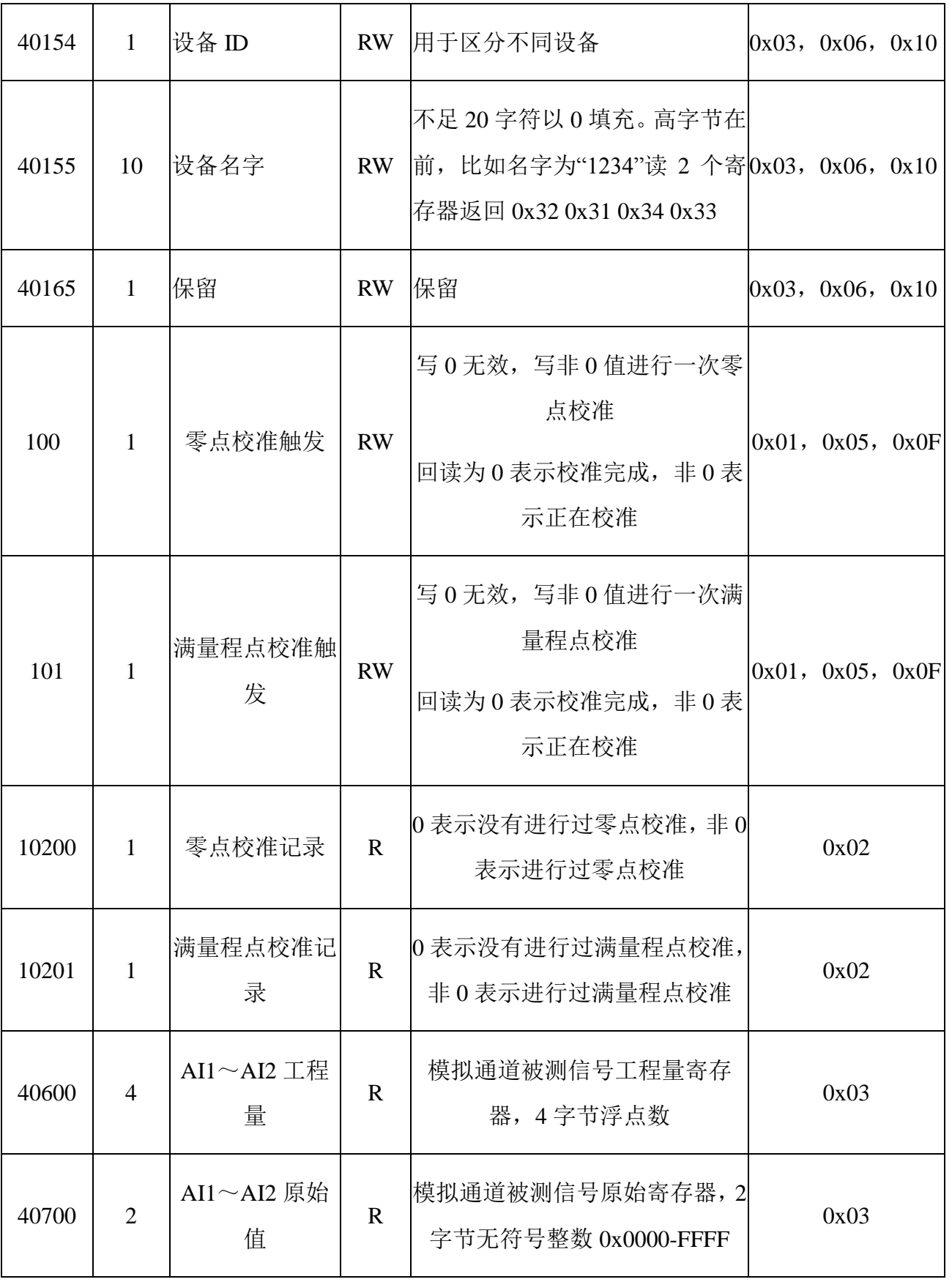

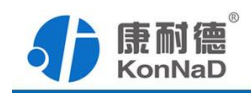

C2000-A2-SAX0200-FX3 使用说明书

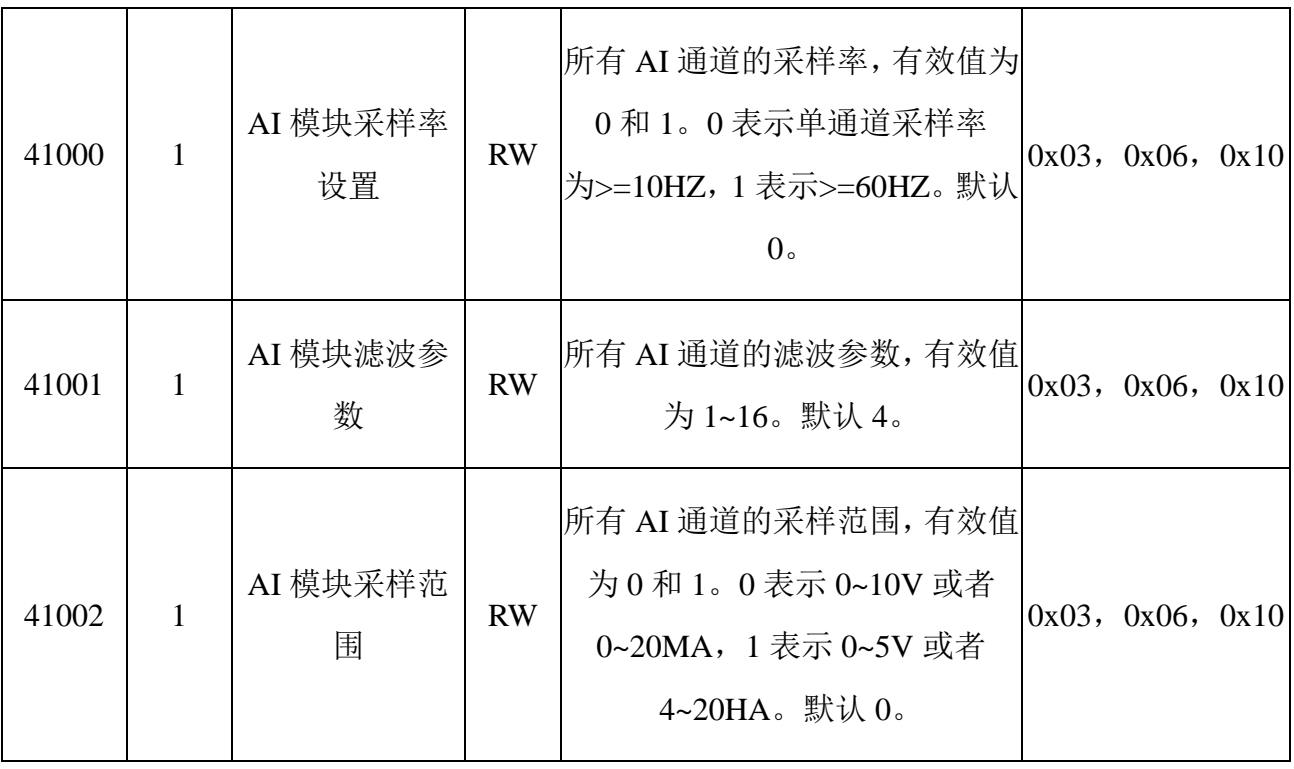

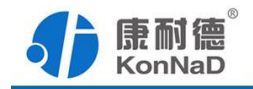

## <span id="page-24-0"></span>**6.2** 协议应用范例

## <span id="page-24-1"></span>**6.2.1** 读 **AI** 工程量状态(**0x03**)

以同时采集 2 路 AI 工程量为例进行说明,命令如下:

## 0x 000100000006FF0302580004

命令解析:

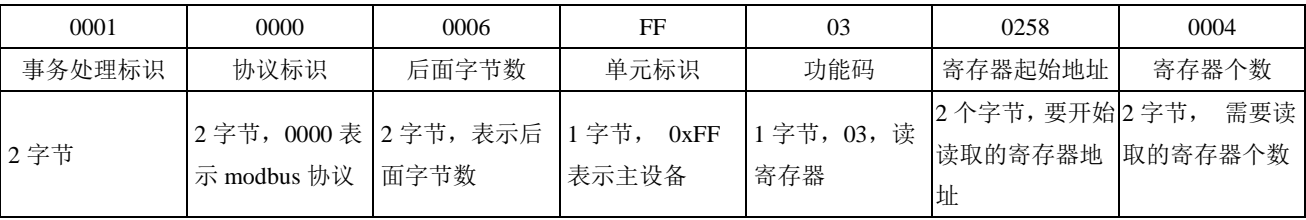

假设C2000-A2-SAX0200-FX3已进行正确的标定,通道AI1的接入电流为0,通道AI2的接 入电流为20mA, 设备返回的命令为:

#### 0x00010000000BFF03080000000004000469C

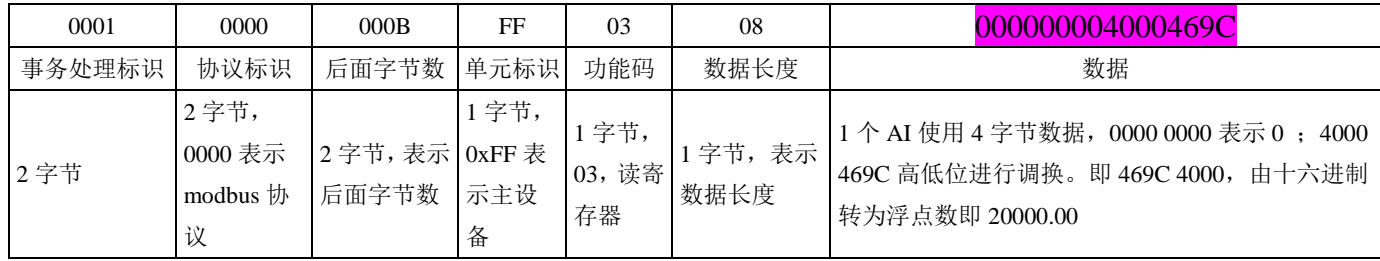

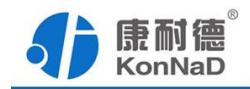

## <span id="page-25-0"></span>**6.2.2** 写 **AI** 模块采样范围**(0x06)**

写 AI 模块采样范围,可以往寄存器里面写入 0 或 1。0 表示 0~20MA,1 表示 4~20MA。 默认  $0,$ 写 AI 模块采样范围为 4-20MA

命令如下:

## 0x000100000006FF0603EA0001

命令解析:

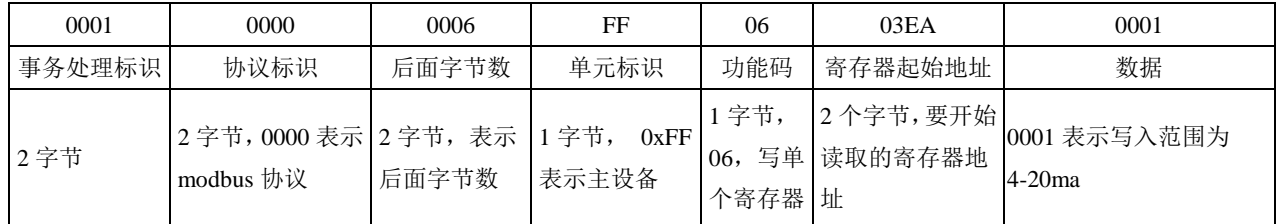

若设备正常执行命令,返回数据如下:

# 0x000100000006FF0603EA0001

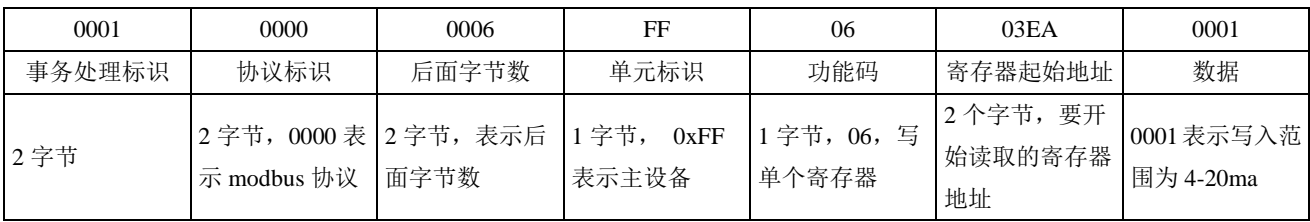

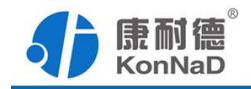

## <span id="page-26-0"></span>**6.2.3** 读级联设备的 **DI** 状态

采 集 C2000-A2-SAX0200-FX3 设 备 下 接 入 的 地 址 为 01 的级联设备 C2000-A2-SDD4040-AD1 的 4 路 DI。

发送命令: 000100000006010200C80004

命令解析:

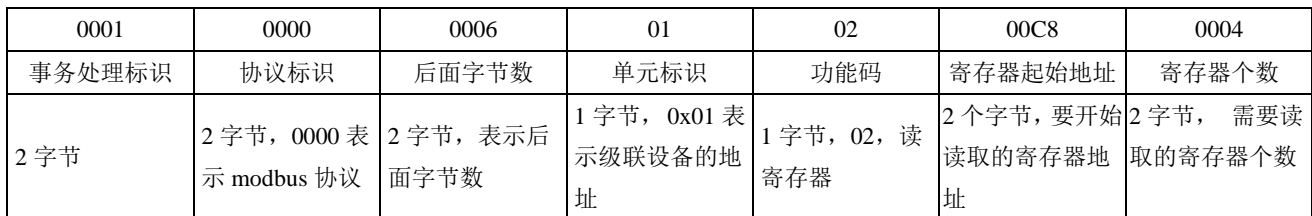

假设C2000-A2-SDD4040-AD1的通道DI1-DI2已经闭合,通道DI3-DI4断开,设备返回的

命令为:

0x000100000000401020103

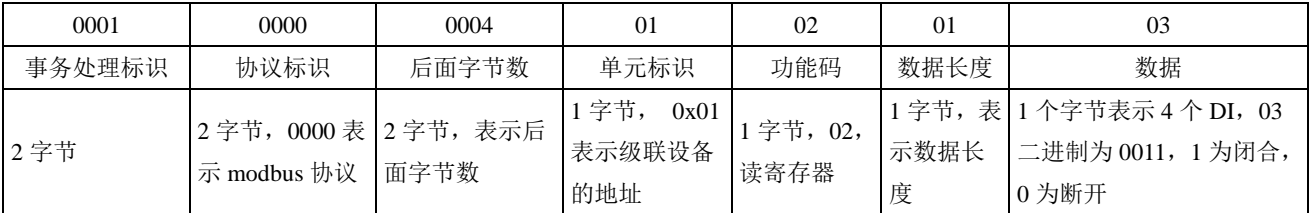

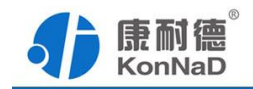

## <span id="page-27-0"></span>**6.2.4** 写级联设备的 **DO** 值

控制级联设备C2000-A2-SDD4040-AD1的4路DO状态,将DO1 –DO2闭合,DO3- DO4 断开,命令如下:

发送命令: 0x<mark>0001</mark>00000008<mark>010F</mark>0064<mark>0004</mark>01<mark>03</mark>

命令解析:

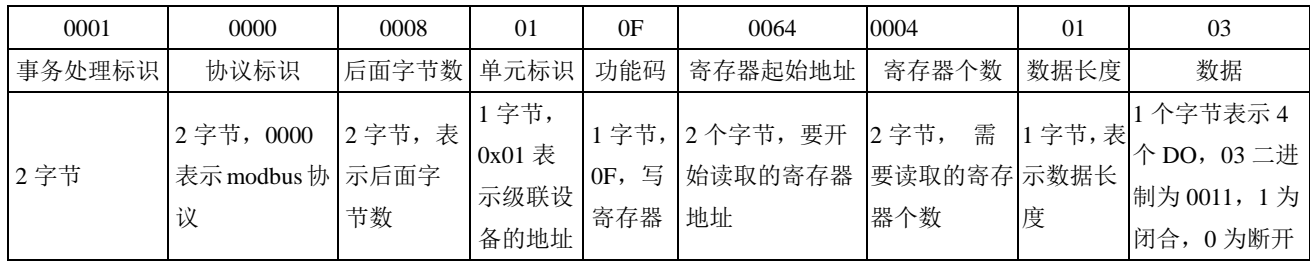

若设备正常执行命令,返回数据如下:

# 0x 000100000006010F00640004

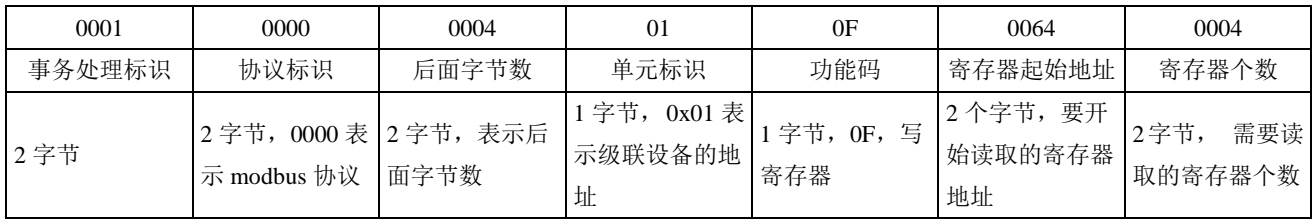

<span id="page-28-0"></span>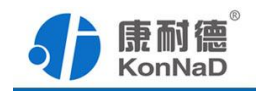

# 第**7**章 装箱清单

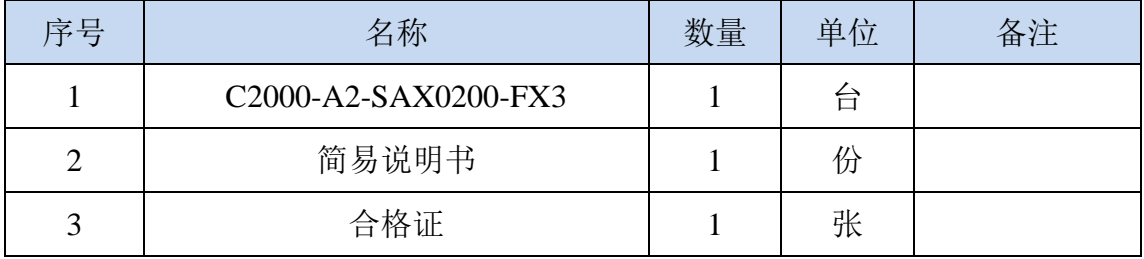

<span id="page-29-0"></span>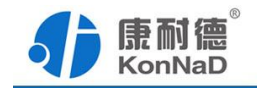

## 第**8**章 附录:产品保修卡

尊敬的用户:

感谢您购买和使用本公司的产品!

您所购买的产品在正常使用产品的情况下,凡是由原材料或生产过程中造成的质量 问题,自购买之日期提供免费保修服务(具体参见产品保修表格)。凡是由于用户不按 本产品说明书要求,自行安装、拆卸或不正确使用而造成的损坏本公司提供维修,但收 取适当维修费。

保修条例:

- 1、自购买产品之日起,在正常使用的情况下(由公司授权技术人员判定),对发 生故障的产品进行免费维修(具体时间参考保修)。
- 2、在保修期内曾经由我公司以外的维修人员修理或更改过的产品、或安装不当、 输入电压不正确、使用不当、意外事件或自然灾害等原因引起的故障的产品不 属于保修范围。
- 3、在接受保修服务前,需要客户出示保修卡或购买发票来证明产品购买日期。无 法确认日期的将不予保修。
- 4、所有保修或维修的产品,用户承担运费和运送时的风险。
- 5、超过保修期或不符合保修条件的产品,本公司提供收费维修。
- 6、和本保修条款发生冲突的其他口头承诺等,参照本保修条款执行。
- 7、我公司在产品制造、销售及使用上所担负的责任,均不应超过产品的原始成本。 本公司不承担任何连带责任。
- 8、本条款的解释权归本公司所拥有。

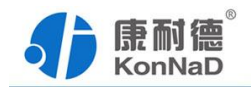

保修表格

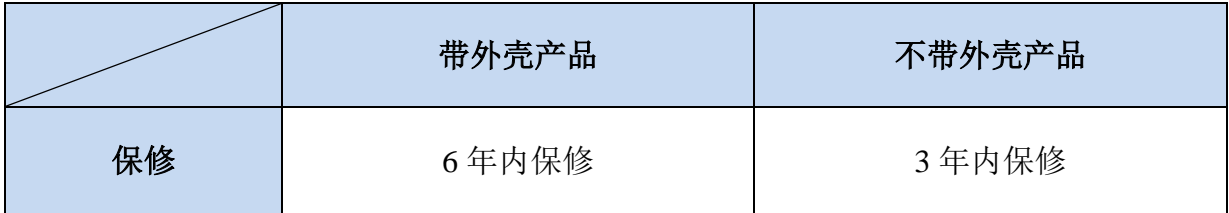

#### 用户资料:

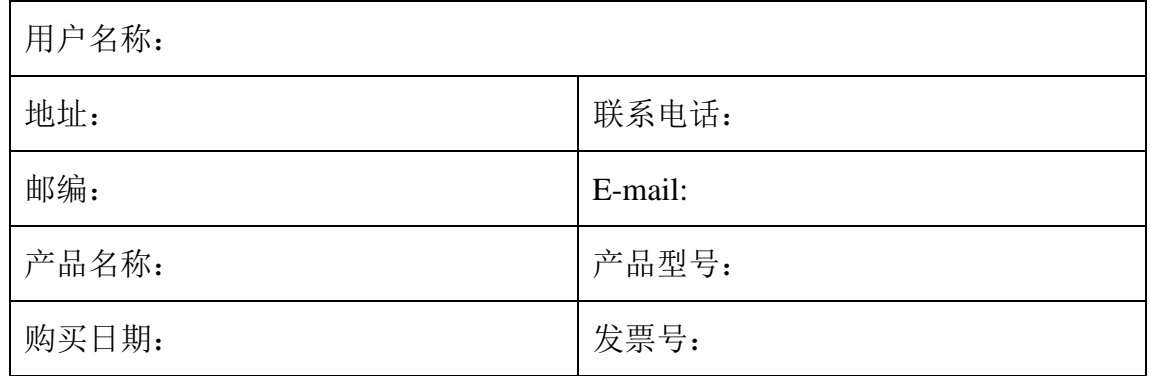

#### 经销商资料:

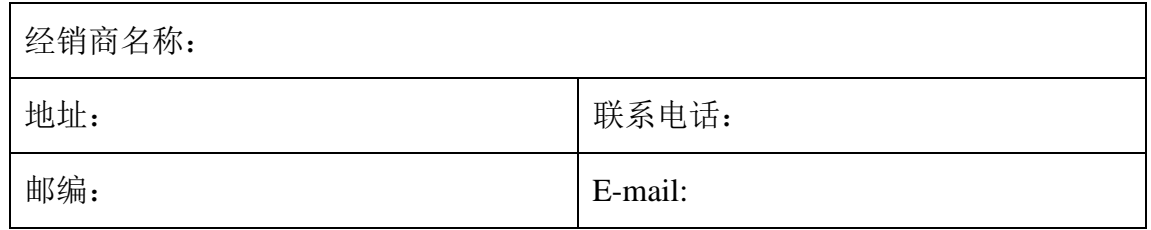